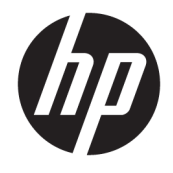

Ghid pentru utilizator

#### **SUMAR**

Acest ghid oferă informații despre componente, conexiunea de rețea, gestionarea energiei, securitate, efectuarea copiilor de rezervă și altele.

© Copyright 2021 HP Development Company, L.P.

Chrome, Chrome OS, Chromebook, Google şi Google Drive sunt mărci comerciale ale Google LLC. Windows este o marcă comercială înregistrată sau o marcă comercială a Microsoft Corporation în Statele Unite și/sau în alte țări. USB Type-C® şi USB-C® sunt mărci comerciale înregistrate ale societăţii USB Implementers Forum.

Prima ediţie: Ianuarie 2021

Cod document: M42851-271

#### **Notificare despre produs**

Acest ghid descrie caracteristici comune majorităţii modelelor. Este posibil ca unele caracteristici să nu fie disponibile pe computerul dumneavoastră.

#### **Clauze privind software-ul**

Prin instalarea, copierea, descărcarea sau utilizarea în orice alt mod a oricărui produs software preinstalat pe acest computer, sunteţi de acord să respectaţi condiţiile stipulate în Acordul de licenţă pentru utilizatorul final HP (ALUF). Dacă nu acceptaţi aceşti termeni de licenţă, singurul remediu este returnarea în întregime a produsului nefolosit (hardware şi software) în cel mult 14 zile, pentru o rambursare integrală conform politicii de rambursare a vânzătorului.

Pentru orice alte informații sau pentru a solicita o rambursare integrală a preţului computerului, contactaţi vânzătorul.

### **Notificare de avertizare privind siguranţa**

Reduceți posibilitatea de vătămare prin arsuri sau de supraîncălzire a dispozitivului urmând pașii prezentați.

**AVERTISMENT!** Pentru a reduce posibilitatea de vătămare prin arsuri sau de supraîncălzire a computerului, nu puneţi computerul direct pe genunchi şi nu obstrucţionaţi orificiile de ventilaţie ale computerului. Utilizaţi computerul numai pe suprafeţe dure şi plane. Nu permiteţi blocarea fluxului de aer de către o altă suprafaţă tare, cum ar fi cea a unei imprimante opţionale alăturate sau de către suprafeţe moi, cum ar fi cele ale pernelor, păturilor sau hainelor. De asemenea, în timpul exploatării nu permiteţi ca adaptorul de c.a. să intre în contact cu pielea sau cu suprafeţe moi, cum ar fi cele ale pernelor, păturilor sau hainelor. Computerul şi adaptorul de c.a. respectă limitele de temperatură pentru suprafaţa accesibilă utilizatorului, definite de standardele de siguranţă aplicabile.

# **Cuprins**

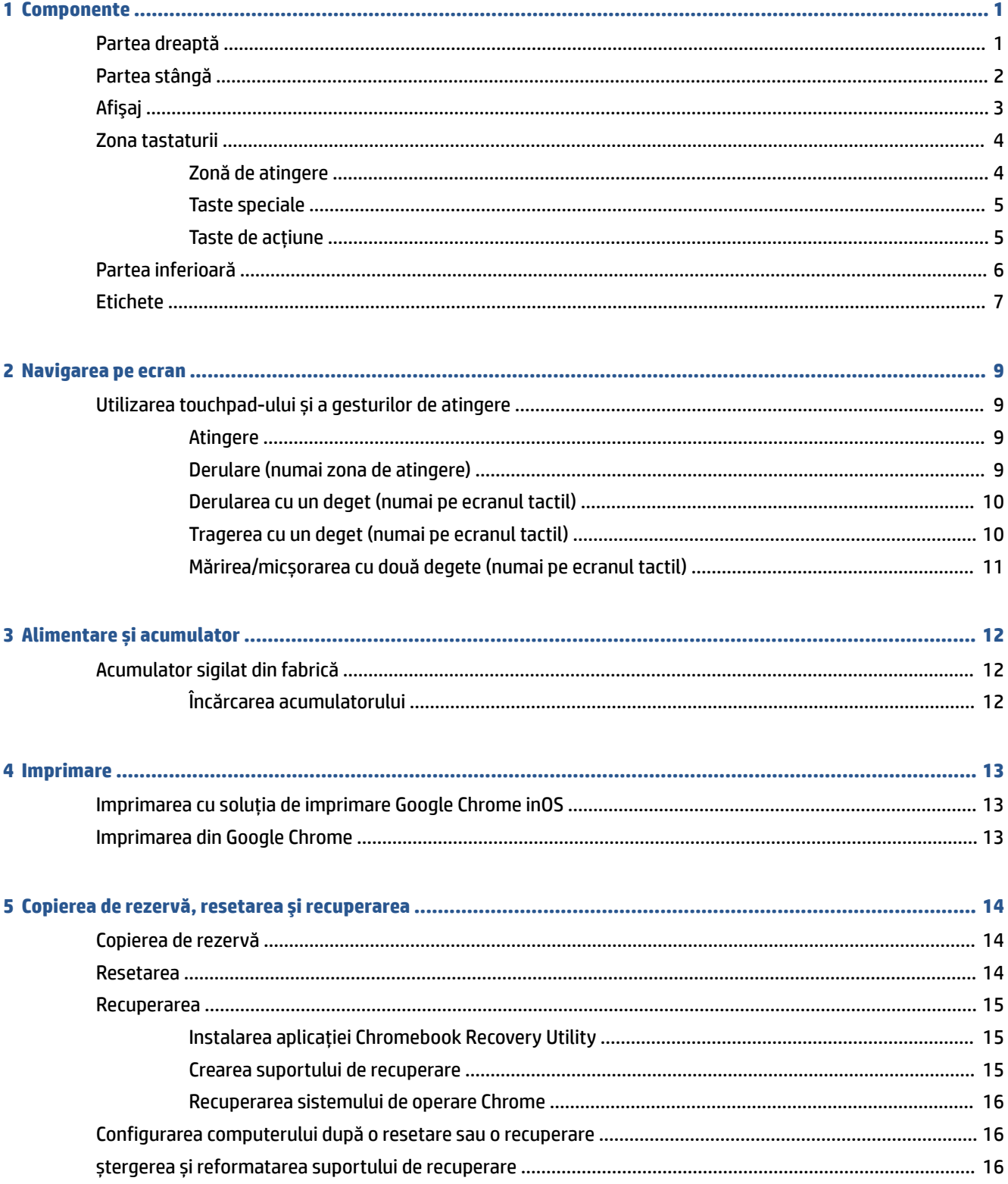

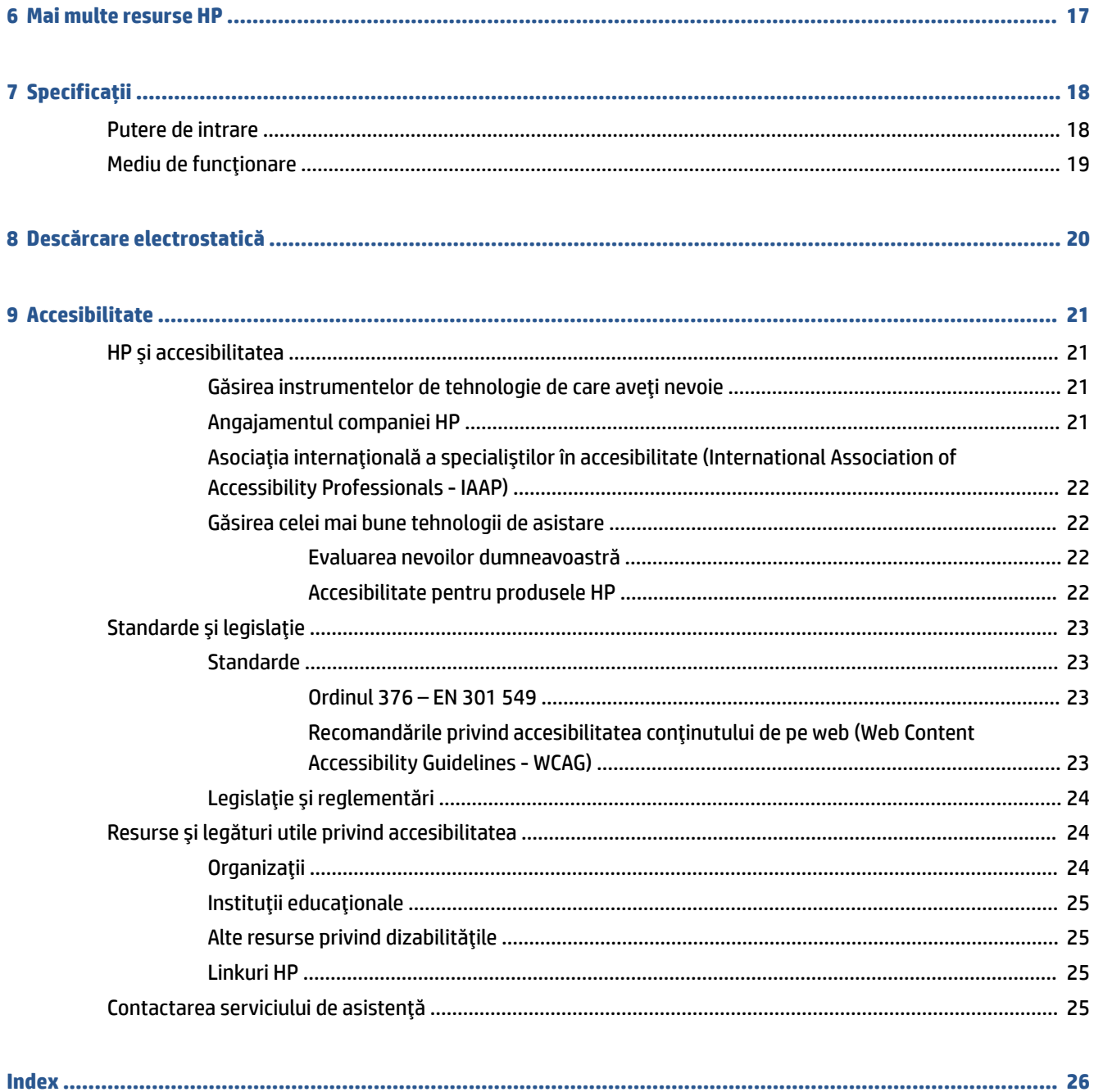

# <span id="page-6-0"></span>**1 Componente**

Computerul dumneavoastră dispune de componente de top. Acest capitol oferă detalii despre componentele dumneavoastră, unde sunt amplasate și cum funcționează acestea.

# **Partea dreaptă**

Utilizaţi ilustraţia şi tabelul pentru a identifica componentele din partea dreaptă a computerului.

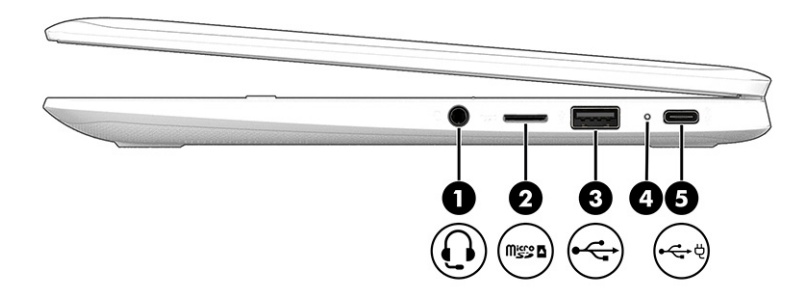

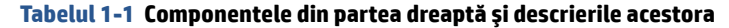

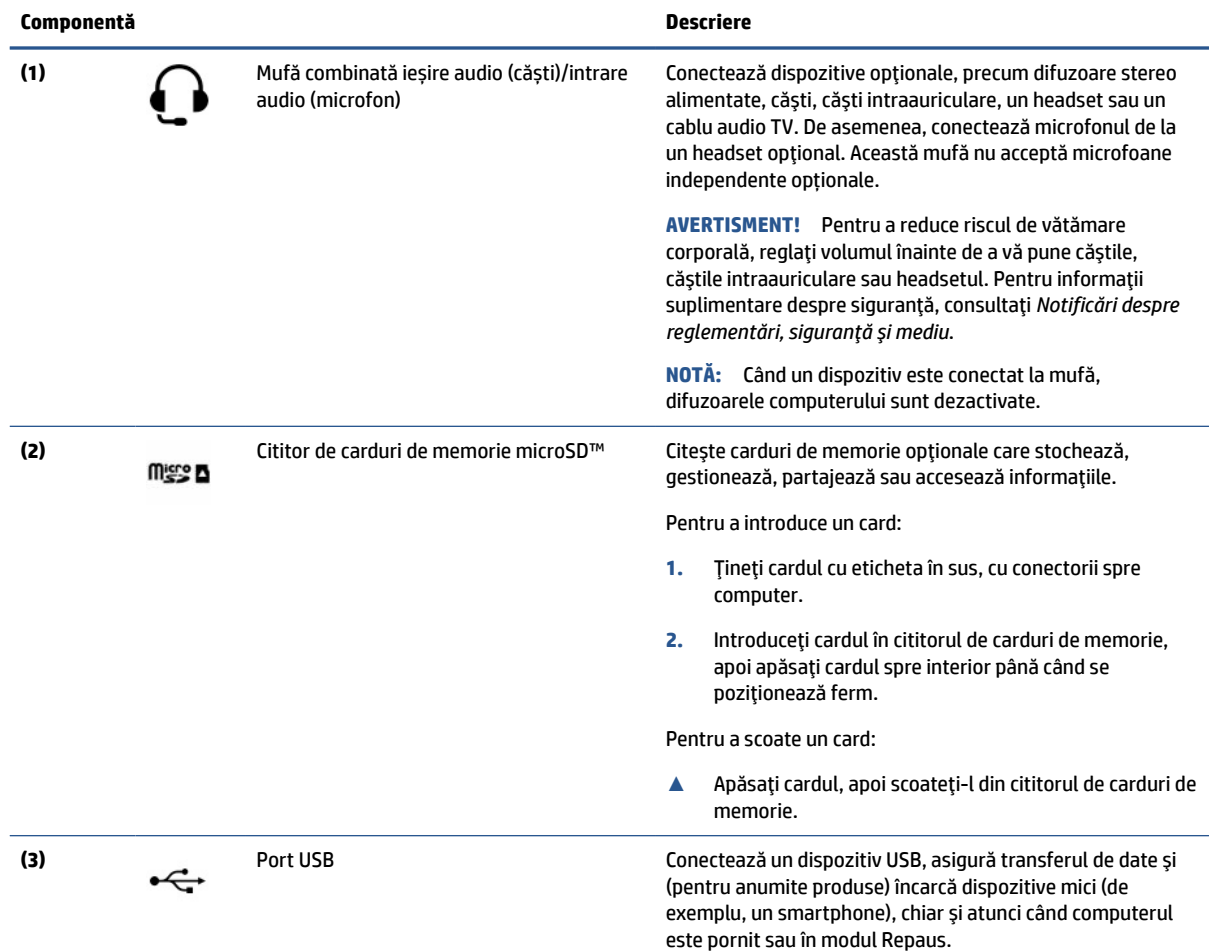

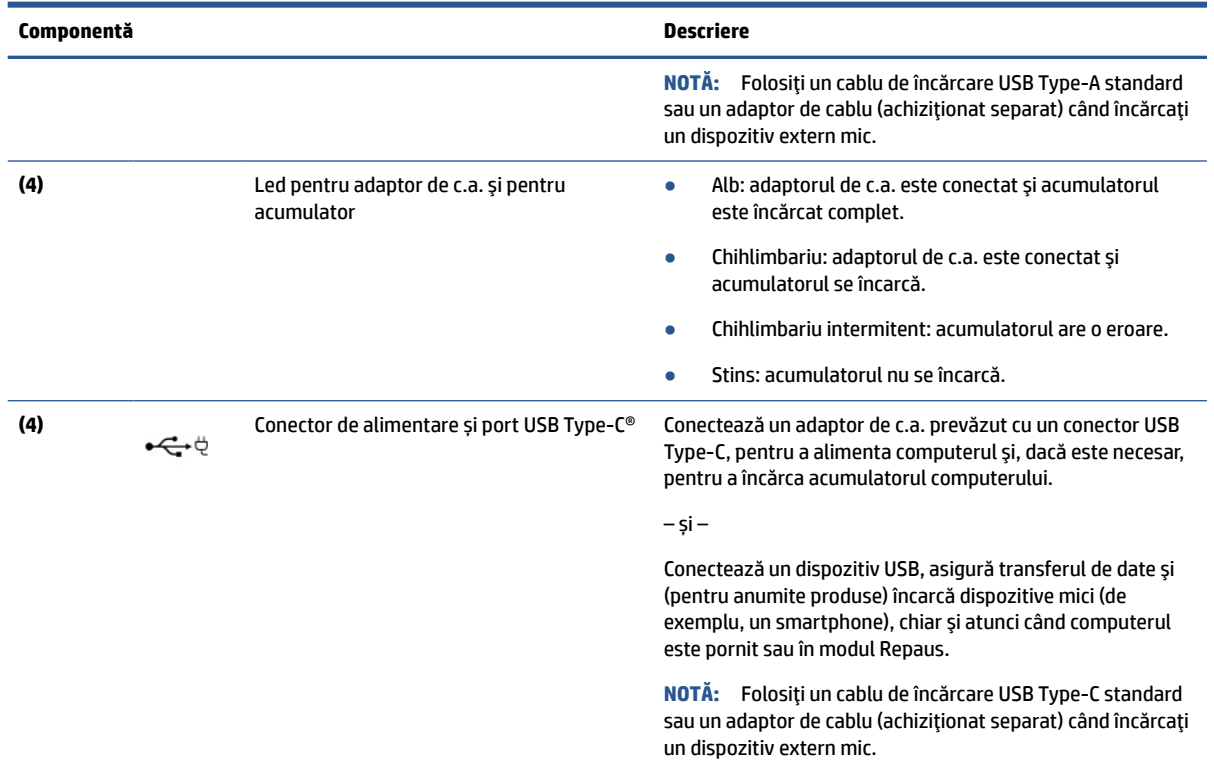

#### <span id="page-7-0"></span>**Tabelul 1-1 Componentele din partea dreaptă şi descrierile acestora (Continuare)**

# **Partea stângă**

Utilizaţi ilustraţia şi tabelul pentru a identifica componentele din partea stângă a computerului.

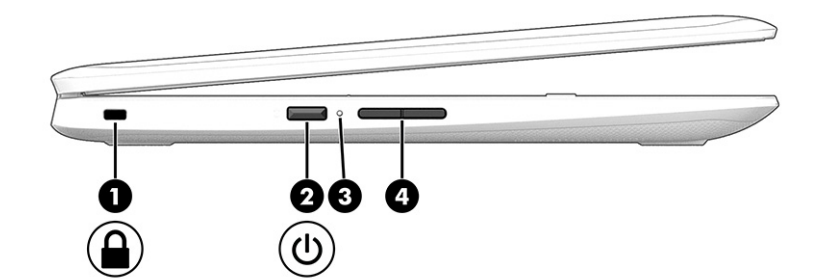

**Tabelul 1-2 Componentele din partea stângă și descrierile acestora**

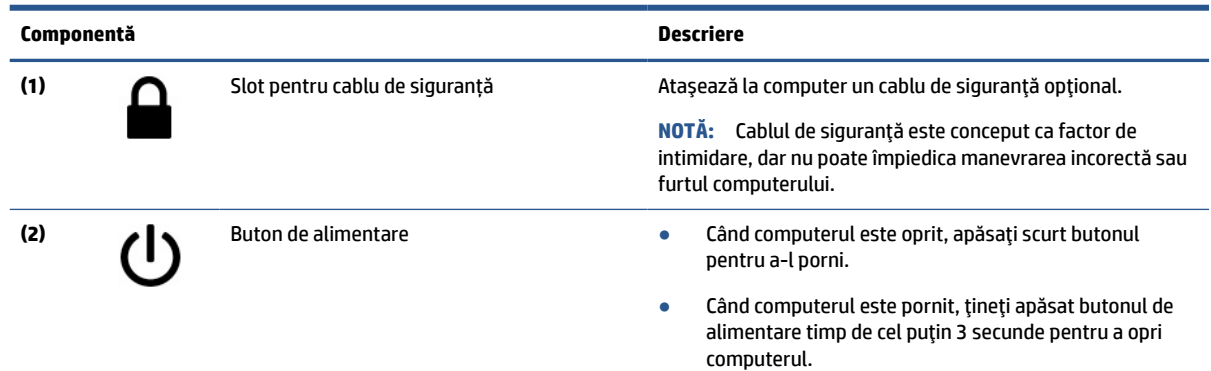

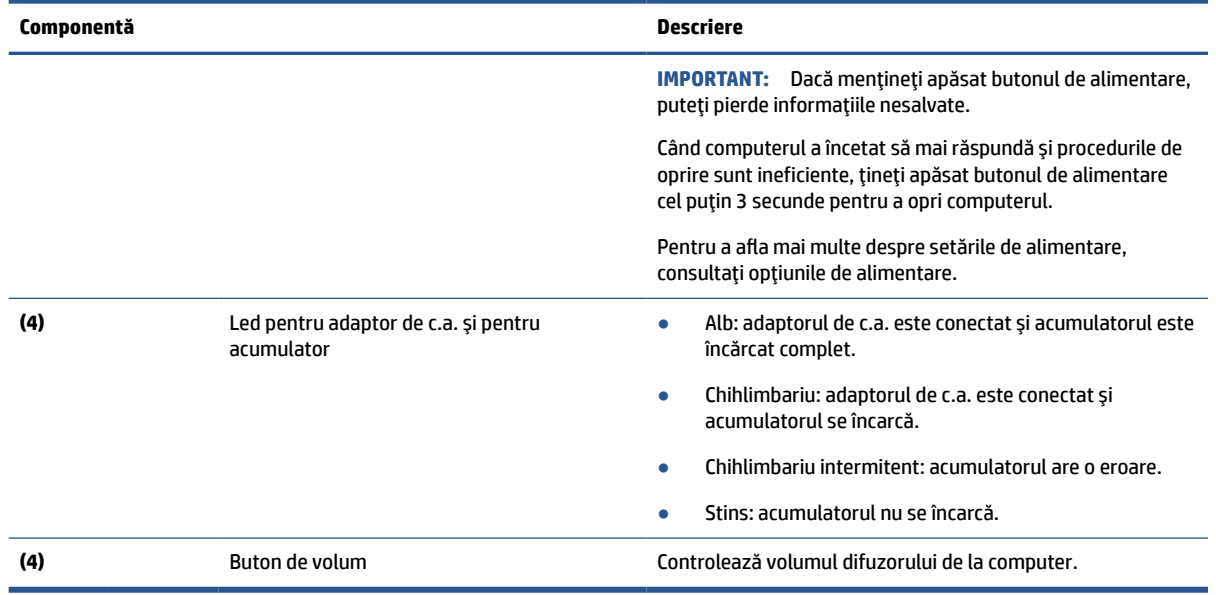

#### <span id="page-8-0"></span>**Tabelul 1-2 Componentele din partea stângă și descrierile acestora (Continuare)**

# **Afişaj**

Utilizaţi ilustraţia şi tabelul pentru identificarea componentelor afişajului.

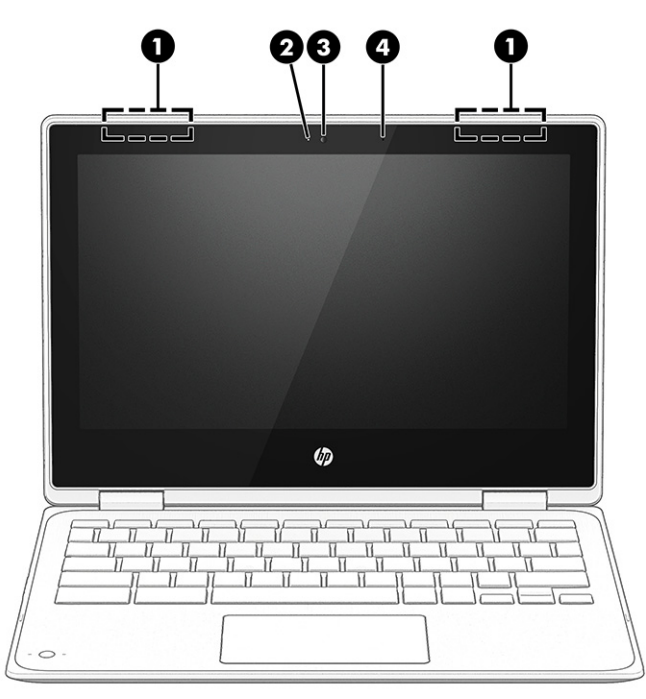

**Tabelul 1-3 Componentele afişajului şi descrierile acestora**

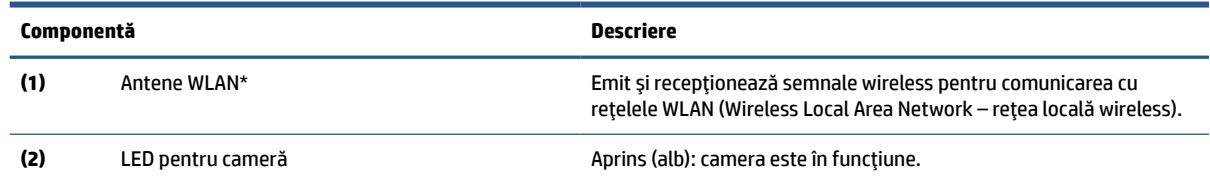

<span id="page-9-0"></span>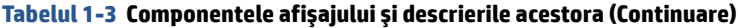

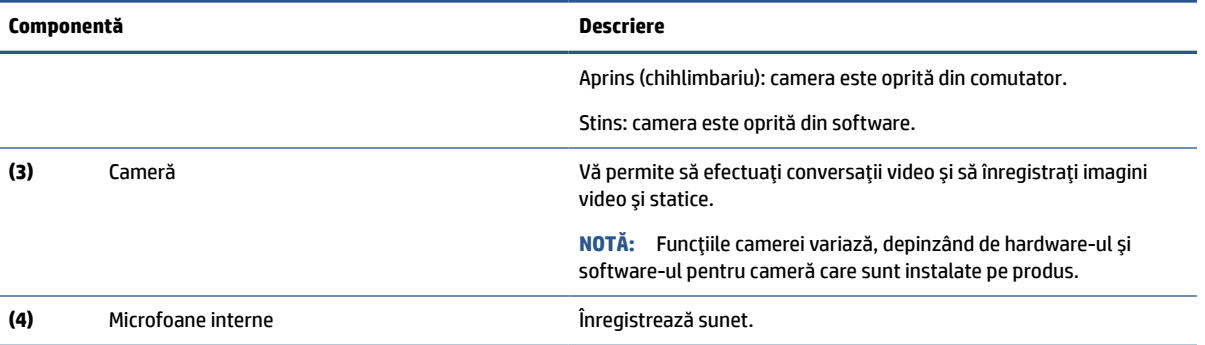

\*Antenele nu sunt vizibile din exteriorul computerului. Pentru a beneficia de transmisii optime, nu obstrucţionaţi zonele din imediata apropiere a antenelor.

Pentru notificări despre reglementări pentru comunicaţiile wireless, consultaţi secţiunea din *Notificări despre reglementări, siguranţă şi mediu* care se aplică în ţara/regiunea dumneavoastră.

## **Zona tastaturii**

Tastaturile pot varia în funcţie de limbă.

### **Zonă de atingere**

Setările zonei de atingere şi componentele sunt descrise aici.

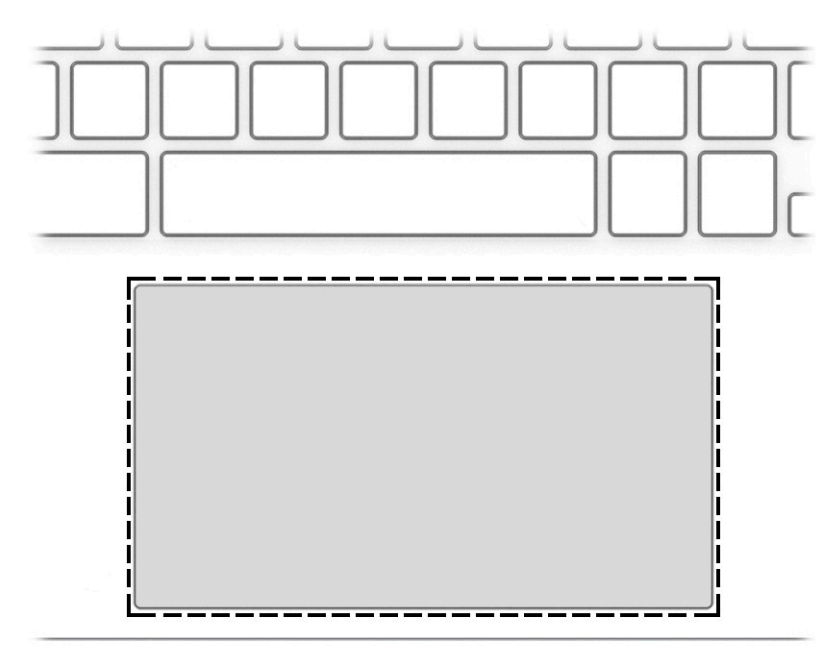

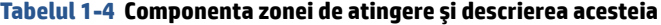

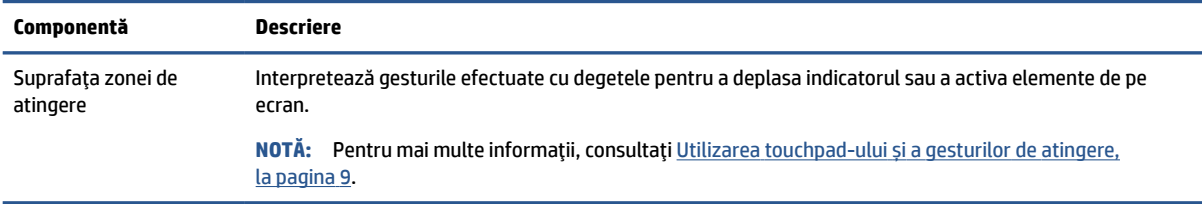

### <span id="page-10-0"></span>**Taste speciale**

H ٥ Ω 0 0  $\mathbf{1}$ 

Utilizaţi ilustraţia şi tabelul pentru a identifica tastele speciale.

#### **Tabelul 1-5 Tastele speciale și descrierile acestora**

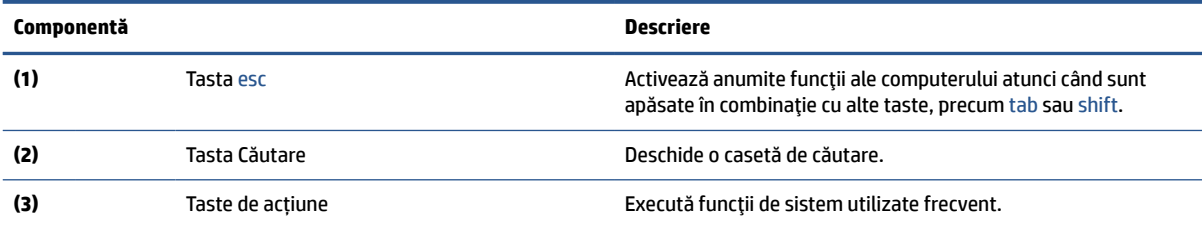

### **Taste de acțiune**

Tastele de acțiune efectuează funcții specifice și variază în funcție de computer. Pentru a determina ce taste sunt pe computerul dumneavoastră, priviţi pictogramele de pe tastatură şi potriviţi-le cu descrierile din acest tabel.

**▲** Pentru a utiliza o tastă de acțiune, țineți apăsată tasta.

Pentru mai multe informații despre tastele de acțiune și comenzile rapide de la tastatură, consultați <https://support.google.com/chromebook/answer/183101>. Selectaţi limba, în partea inferioară a paginii.

| Pictogramă    | Tastă         | <b>Descriere</b>                                      |
|---------------|---------------|-------------------------------------------------------|
|               | Înapoi        | Afișează pagina anterioară din istoricul browserului. |
| $\rightarrow$ | Înainte       | Afisează pagina următoare din istoricul browserului.  |
|               | Reîncărcare   | Reîncarcă pagina curentă.                             |
|               | Ecran complet | Deschide pagina în modul ecran complet.               |

**Tabelul 1-6 Tastele de acțiune și descrierile acestora**

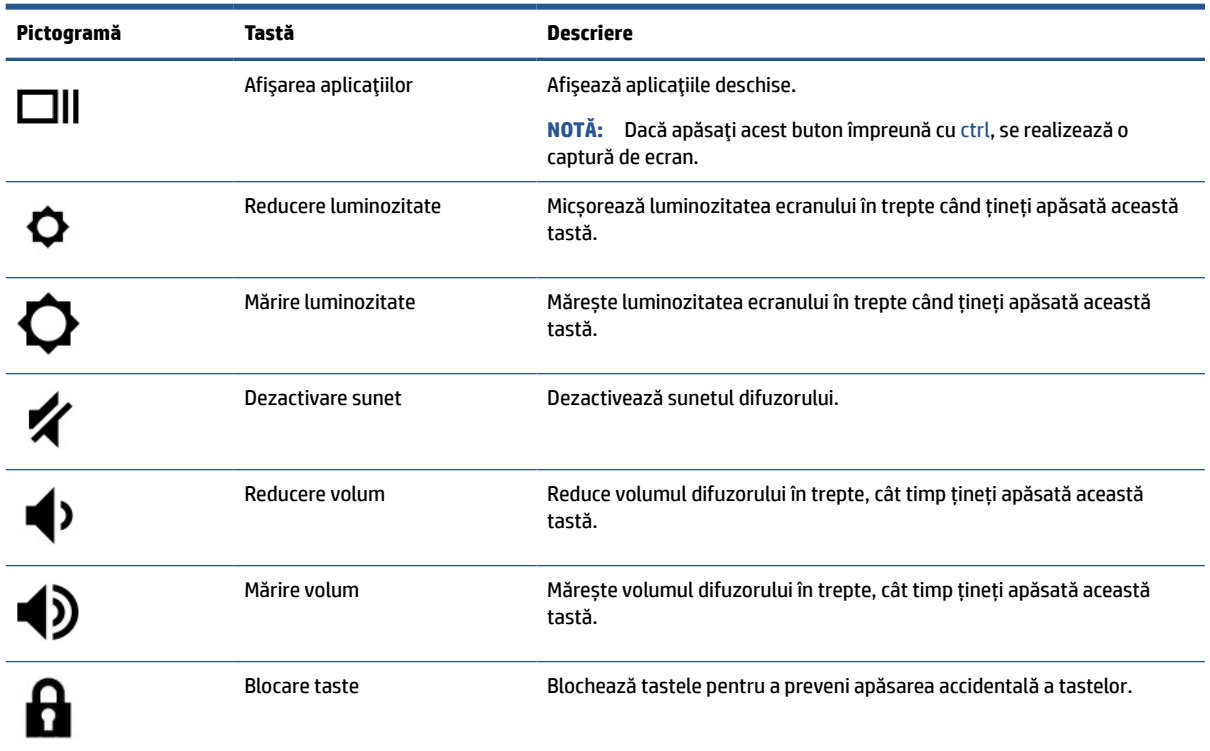

<span id="page-11-0"></span>**Tabelul 1-6 Tastele de acțiune și descrierile acestora (Continuare)**

# **Partea inferioară**

Utilizaţi ilustraţia şi tabelul pentru a identifica componentele din partea inferioară.

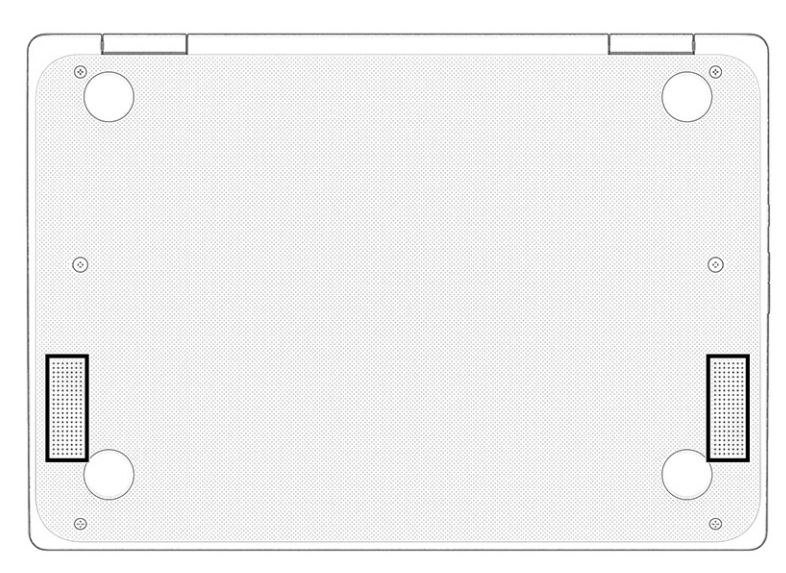

**Tabelul 1-7 Componentele din partea inferioară şi descrierea acesteia**

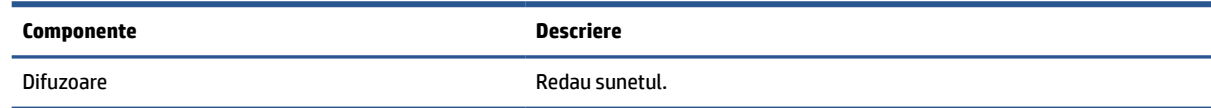

# <span id="page-12-0"></span>**Etichete**

Etichetele atașate pe computer furnizează informații de care se poate să aveți nevoie când depanați sistemul sau când călătoriți în străinătate cu computerul. Etichetele pot fi din hârtie sau pot fi imprimate pe produs.

**IMPORTANT:** Căutați etichetele descrise în această secțiune în următoarele locații: partea inferioară a computerului, interiorul docului pentru acumulator, sub capacul de service, partea din spate a afișajului sau partea inferioară a suportului pentru tabletă.

● Eticheta de service – Furnizează informații importante pentru identificarea computerului. Când contactați asistența, este posibil să vi se solicite numărul de serie, codul de produs sau numărul de model. Identificați aceste informații înainte de a contacta asistența.

Eticheta de service va semăna cu unul dintre următoarele exemple. Consultați ilustrația care se potrivește cel mai bine cu eticheta de service de pe computerul dvs.

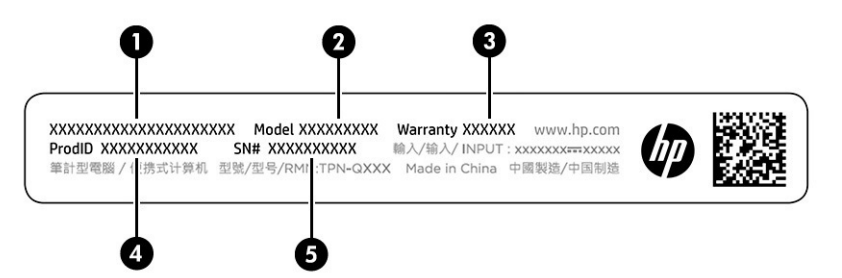

#### **Tabelul 1-8 Componentele etichetei de service**

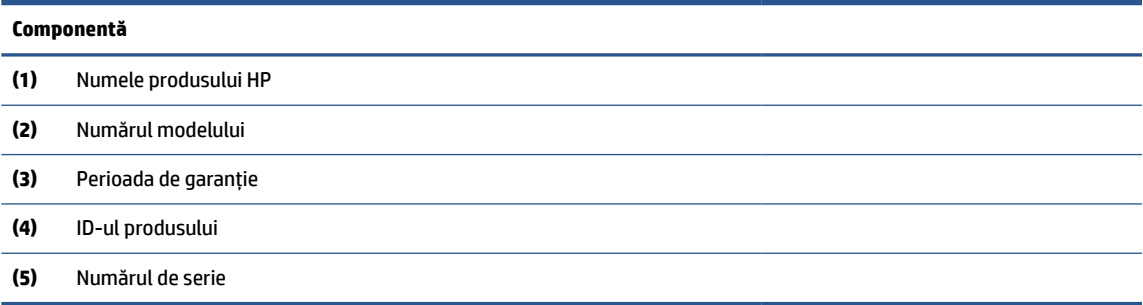

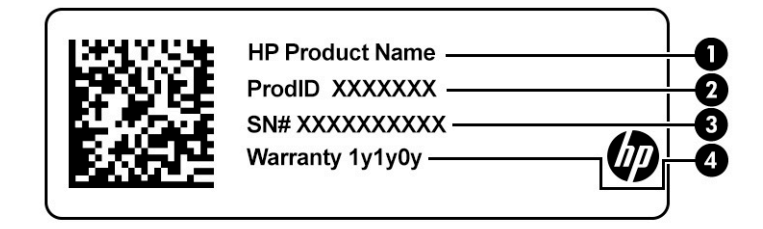

#### **Tabelul 1-9 Componentele etichetei de service**

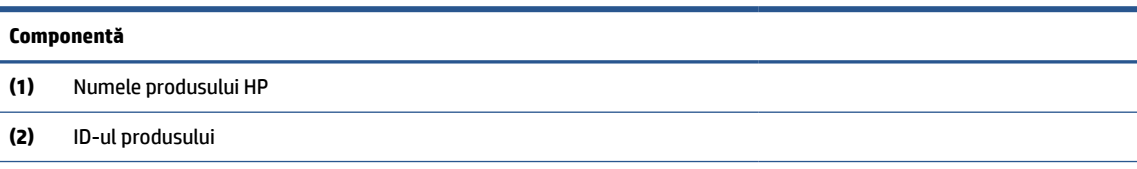

#### **Tabelul 1-9 Componentele etichetei de service (Continuare)**

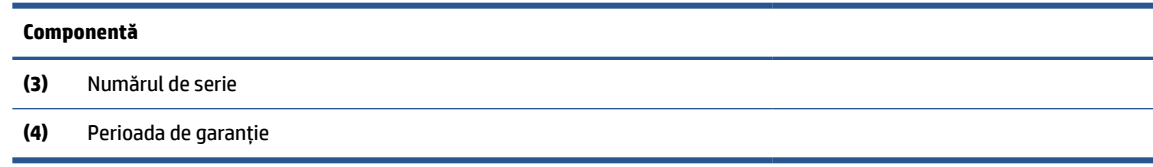

- Etichete de reglementare furnizează informații despre reglementări privind computerul.
- Etichete de certificare wireless furnizează informații despre dispozitive wireless opționale și marcajele de aprobare pentru țările/regiunile în care dispozitivele au fost aprobate pentru utilizare.

# <span id="page-14-0"></span>**2 Navigarea pe ecran**

În funcţie de modelul computerului, puteţi să navigaţi pe ecranul computerului utilizând una sau mai multe metode.

- Prin gesturi de atingere direct pe ecranul computerului.
- Prin gesturi de atingere pe zona de atingere.

## **Utilizarea touchpad-ului și a gesturilor de atingere**

Touchpad-ul vă permite să navigați pe ecranul computerului și să controlați cursorul utilizând gesturi simple de atingere. Pentru a naviga pe un ecran tactil (numai la anumite produse), atingeți ecranul direct utilizând gesturile descrise în acest capitol.

### **Atingere**

Utilizaţi gestul de atingere/atingere dublă pentru a selecta sau a deschide un element de pe ecran.

● Indicaţi un element de pe ecran, apoi atingeţi cu un deget suprafaţa zonei de atingere sau atingeţi ecranul pentru a selecta acest element. Atingeţi de două ori pentru a-l deschide.

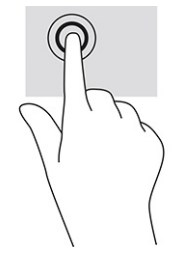

Atingeti cu două degete suprafața zonei de atingere sau atingeți ecranul pentru a evidenția un meniu sensibil la context.

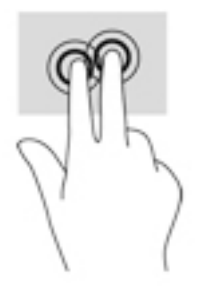

### **Derulare (numai zona de atingere)**

Derularea este utilă pentru a vă deplasa în sus, în jos sau în lateral pe o pagină sau într-o imagine. Derularea la stânga sau la dreapta cu două degete determină derularea ecranului - dacă există mai mult continut vizibil în ambele părți - sau deplasarea înapoi și înaințe prin istoricul browserului web.

Puneți două degete ușor depărtate pe suprafața zonei de atingere, apoi glisați-le în sus, în jos, la stânga sau la dreapta.

<span id="page-15-0"></span>**<sup>27</sup> NOTĂ:** Viteza derulării este controlată de viteza degetului.

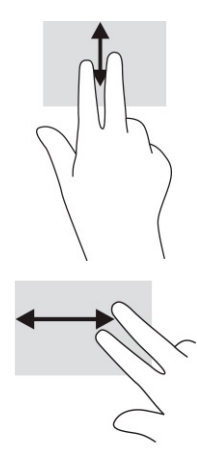

● Pentru a derula între filele deschise în Chrome, glisaţi trei degete la stânga sau la dreapta pe suprafaţa zonei de atingere.

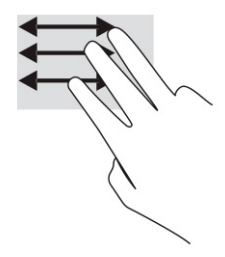

### **Derularea cu un deget (numai pe ecranul tactil)**

Derularea la stânga sau la dreapta cu un deget va determina deplasarea înapoi și înainte prin istoricul browserului web.

Puneți un deget pe ecranul tactil, apoi glisați-l pe ecranul tactil, cu o mișcare la stânga sau la dreapta.

**WE** NOTĂ: Viteza de derulare este controlată de viteza degetelor.

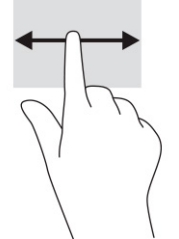

### **Tragerea cu un deget (numai pe ecranul tactil)**

Tragerea în sus cu un deget ascunde sau afișează raftul. Raftul conține o listă de comenzi rapide populare pentru aplicații, astfel încât să le găsiți ușor.

● Puneți degetul pe partea inferioară a ecranului, glisați rapid în sus degetul pe o distanță scurtă, apoi ridicați-l.

<span id="page-16-0"></span>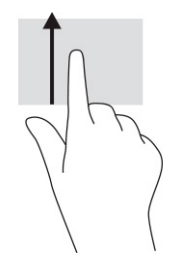

## **Mărirea/micșorarea cu două degete (numai pe ecranul tactil)**

Utilizați gestul de mărire/micșorare cu două degete pentru a mări sau a micșora imaginile sau textul.

- Micșorați punând două degete depărtate pe ecranul tactil, apoi apropiindu-le.
- Măriți punând două degete apropiate pe ecranul tactil, apoi depărtându-le.

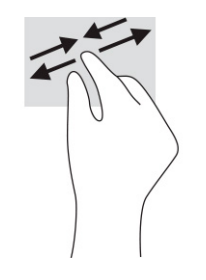

# <span id="page-17-0"></span>**3 Alimentare și acumulator**

Computerul poate să funcționeze cu alimentare de la acumulator sau de la sursa de alimentare externă. Când computerul funcționează cu alimentare de la acumulator și sursa de alimentare externă nu este disponibilă pentru a încărca acumulatorul, este important să monitorizați și să conservați energia acumulatorului.

# **Acumulator sigilat din fabrică**

Nu puteți înlocui bateria acestui produs. Îndepărtarea sau înlocuirea acumulatorului poate afecta acoperirea garanției. Dacă un acumulator nu mai poate fi încărcat, contactați serviciul de asistență.

Când un acumulator a ajuns la finalul duratei sale de funcționare utilă, nu îl eliminați împreună cu deșeurile menajere. Respectați legile și reglementările locale aplicabile în zona dumneavoastră cu privire la eliminarea acumulatoarelor.

### **Încărcarea acumulatorului**

Când conectaţi computerul la sursa de alimentare externă, acumulatorul începe să se încarce şi pictograma Alimentare îşi modifică aspectul.

- **1.** Conectaţi adaptorul de c.a. la computer.
- **2.** Verificați dacă acumulatorul se încarcă, verificând ledul adaptorului de c.a și ledul pentru acumulator. Acest indicator luminos este situat în partea dreaptă sau stângă a computerului, lângă conectorul de alimentare.

| Led de adaptor de c.a. | Stare                                                       |  |
|------------------------|-------------------------------------------------------------|--|
| Alb                    | Adaptorul de c.a. este conectat și bateria este încărcată.  |  |
| Chihlimbariu           | Adaptorul de c.a. este conectat și acumulatorul se încarcă. |  |
| <b>Stins</b>           | Computerul utilizează alimentarea de la acumulator.         |  |

**Tabelul 3-1 Led de adaptor de c.a. şi descrierea stării**

**3.** Cât timp acumulatorul se încarcă, menţineţi adaptorul de c.a. conectat până când adaptorul şi ledul acumulatorului se aprind în alb.

# <span id="page-18-0"></span>**4 Imprimare**

Aveți mai multe moduri de a imprima de pe computerul dvs.

- Imprimați folosind soluția de imprimare Google® Chrome™ inOS.
- Imprimați din Google Chrome folosind aplicația HP Print pentru Chrome.
- **NOTĂ:** Dacă utilizați HP Print for Chrome, nu puteți să înregistrați imprimanta cu soluția de imprimare Google Chrome inOS.

# **Imprimarea cu soluția de imprimare Google Chrome inOS**

Soluția de imprimare Google Chrome inOS este o soluție de imprimare încorporată pentru Chromebookuri. Imprimantele HP produse în 2017 și mai recente sunt acceptate automat. Pentru mai multe informații, consultați site-ul web Google Chrome.

- **1.** Accesați [https://support.google.com/chrome.](https://support.google.com/chrome)
- **2.** Faceți clic pe pictograma de căutare, tastați configurare imprimantă, apoi faceți clic pe **Configurare imprimantă**.
- **W** NOTĂ: Nu apăsați pe Enter.
- **3.** Urmați instrucțiunile de pe ecran.

## **Imprimarea din Google Chrome**

Pentru o metodă alternativă de imprimare din Google Chrome, utilizați aplicația HP Print pentru Chrome. Puteți să instalați aplicația HP Print pentru Chrome din Magazinul Web Chrome. Pentru mai multe informații, consultați site-ul web HP.

- **1.** Accesați [http://www.hp.com/support.](http://www.hp.com/support)
- **2.** Faceți clic pe pictograma de căutare din partea dreaptă sus a paginii, tastați Imprimare cu aplicația HP Print pentru Chrome, apoi apăsați pe enter.
- **3.** Urmați instrucțiunile de pe ecran.

# <span id="page-19-0"></span>**5 Copierea de rezervă, resetarea şi recuperarea**

Acest capitol oferă informaţii despre procedurile standard de copiere de rezervă a datelor personale, de resetare a computerului la setările implicite din fabrică şi de recuperare a sistemului de operare folosind Chromebook Recovery Utility.

## **Copierea de rezervă**

Puteţi efectua copii de rezervă ale datelor pe o unitate flash USB opţională sau pe un card de memorie SD sau prin Google Drive™.

Pentru informații detaliate despre crearea unei copii de rezervă, accesați <http://www.support.google.com>.

## **Resetarea**

O resetare la valorile din fabrică șterge informațiile de pe unitatea de disc a computerului, inclusiv fișierele din folderul Descărcări. Înainte de resetare, efectuați copierea de rezervă a fișierelor pe o unitate flash USB opțională, pe un card de memorie SD sau prin Google Drive. Resetarea la valorile din fabrică nu vă va șterge fișierele din aceste locații.

Este posibil să doriți să resetați computerul în următoarele situații:

- Vedeți mesajul "Resetați acest dispozitiv Chrome".
- Aveți probleme cu profilul de utilizator sau cu setările.
- Ați repornit computerul și tot nu funcționează corect.
- Doriți să schimbați proprietarul computerului.

Pentru a vă reseta computerul:

- **1.** Din meniul **Settings** (Setări), selectați **Advanced** (Avansat).
- **2.** Din secțiunea **Powerwash**, selectați **Powerwash**.
- **3.** Selectați **Reporniți**.
- **4.** În fereastra care apare, selectați **Powerwash**, apoi selectați **Continuare**.
- **5.** Urmați instrucțiunile de pe ecran pentru a reseta computerul și a vă conecta cu Contul dumneavoastră Google.
- **X** NOTĂ: Contul cu care vă conectați după ce resetați computerul este recunoscut ca fiind contul proprietarului.
- **6.** După ce terminați resetarea, puteți să configurați computerul și să verificați dacă problema a fost rezolvată.

## <span id="page-20-0"></span>**Recuperarea**

Când sistemul de operare Chrome OS™ nu funcționează corect, puteți efectua o recuperare. Recuperarea reinstalează sistemul de operare și programele software și restabilește setările originale din fabrică. Acesta șterge fișierele salvate local și rețelele salvate pentru toate conturile. O recuperare de sistem nu afectează conturile Google și datele sincronizate cu Google Drive.

**IMPORTANT:** Recuperarea șterge definitiv tot ce există pe unitatea de disc a computerului, inclusiv fișierele pe care le-ați descărcat. Dacă este posibil, faceți copii de rezervă ale fișierelor înainte de a recupera sistemul computerului.

**NOTĂ:** Pentru mai multe informații despre efectuarea unei recuperări de sistem pe computerul dumneavoastră, accesați <http://www.support.google.com>.

Înainte de a începe procesul de recuperare, aveți nevoie de următoarele:

- O unitate flash USB sau un card de memorie SD cu o capacitate de 4 GB sau mai mare. Când este creat suportul de recuperare, toate datele sunt șterse de pe acest dispozitiv de stocare, astfel încât este important să faceți o copie de rezervă pentru toate fișierele de pe dispozitiv, înainte de a începe.
- Un computer cu acces la Internet. De asemenea, trebuie să aveți drepturi de administrator pe computer.
- Un adaptor de c.a. pentru computer. Computerul trebuie să fie conectat la sursa de c.a. în timpul procesului de recuperare.
- Pe ecranul computerului se afișează mesajul "Chrome OS lipsește sau este deteriorat". Dacă acest mesaj nu s-a afișat deja:
	- Porniți computerul, țineți apăsată combinația de taste esc+f3, apoi apăsați butonul de alimentare. Computerul repornește și ecranul afișează mesajul "Chrome OS lipsește sau este deteriorat".

### **Instalarea aplicației Chromebook Recovery Utility**

Chromebook™ Recovery Utility este o aplicație utilizată pentru a recupera sistemul de operare original și programele software care au fost instalate din fabrică. Puteți să instalați acest utilitar din magazinul web Chrome pe orice computer.

Pentru a instala Chromebook Recovery Utility:

**▲** Deschideți Magazinul Web Chrome, căutați chrome recovery (recuperare chrome), selectați **Chromebook Recovery Utility** din lista de aplicații și urmați instrucțiunile de pe ecran.

### **Crearea suportului de recuperare**

Suportul de recuperare HP este utilizat pentru a recupera sistemul de operare original și programele software care au fost instalate din fabrică.

Pentru a crea suportul de recuperare:

**1.** Porniți un computer care are acces la Internet.

*X* NOTĂ: Trebuie să aveți drepturi de administrator pe computer.

- **2.** Selectați pictograma **Launcher** (Lansator), apoi selectați **All Apps** (Toate aplicațiile).
- **3.** Din fereastra Apps (Aplicații), selectați **Recovery** (Recuperare) și apoi selectați **Get started** (Pornire).
- **4.** Pentru a crea suportul de recuperare, urmați instrucțiunile de pe ecran.

**X** NOTĂ: Toate datele și partițiile de pe suportul de recuperare vor fi șterse. Nu scoateți unitatea flash USB sau cardul de memorie SD decât după finalizarea procesului.

### <span id="page-21-0"></span>**Recuperarea sistemului de operare Chrome**

Pentru a recupera sistemul de operare Chrome de pe computer, utilizând suportul de recuperare pe care l-ați creat:

- **1.** Deconectați dispozitivele externe conectate la computer, cuplați cablul de alimentare, apoi porniți computerul.
- **2.** Pentru a intra în modul de recuperare, țineți apăsată combinația de taste esc+f3, apoi apăsați butonul de alimentare. Atunci când se afișează ecranul "Chrome OS is missing or damaged" (OS Chrome lipsește sau este corupt), introduceți mediul de recuperare în computer. Procesul de recuperare începe imediat.
- **3.** Așteptați în timp ce Chrome verifică integritatea suportului de recuperare.

- **NOTĂ:** În cazul în care se afișează un mesaj de eroare, poate fi necesar să rulați din nou Chrome Recovery Utility sau să utilizați o altă unitate flash USB ori un alt card de memorie SD.
- **4.** Atunci când se afișează mesajul "System Recovery is complete" (Recuperarea sistemului este finalizată), scoateți mediul de recuperare.

Computerul repornește cu Chrome OS reinstalat.

## **Configurarea computerului după o resetare sau o recuperare**

După finalizarea unei resetări sau a unei recuperări, efectuați procesul de configurare inițială.

Pentru detalii despre configurarea computerului, accesați <http://www.support.google.com>.

## **ștergerea și reformatarea suportului de recuperare**

În timpul procesului de creare a suportului de recuperare, unitatea flash USB sau cardul de memorie SD se formatează ca instrument de recuperare. După recuperare, trebuie să ștergeți suporturile de recuperare pentru a reutiliza dispozitivul de stocare. Pentru a șterge suporturile de recuperare, parcurgeți acești pași pentru a utiliza utilitarul de recuperare a Chromebook-ului.

- **1.** Selectați pictograma **Launcher** (Lansator), apoi selectați **All Apps** (Toate aplicațiile).
- **2.** În fereastra de aplicații, selectați **Recovery** (Recuperare).
- **3.** Selectați pictograma **Settings** (Setări), apoi selectați **Erase recovery media** (Ștergere toate mediile de recuperare).
- **4.** Selectați unitatea flash USB sau cardul de memorie SD introdus, selectați **Continue** (Continuare) și apoi selectați **Erase now** (Ștergere acum).
- **5.** După ștergerea mediului de recuperare, selectați **Done** (Finalizare) pentru a închide utilitarul de recuperare Chromebook și apoi scoateți unitatea flash USB sau cardul de memorie SD.

Suportul este gata de formatare utilizând un instrument de formatare furnizat de sistemul de operare.

**MOTĂ:** Dacă trebuie să anulați recuperarea în timpul procesului de verificare, țineți apăsat butonul de alimentare până când computerul se oprește. Nu întrerupeți procesul de recuperare a sistemului după finalizarea pasului de verificare.

# <span id="page-22-0"></span>**6 Mai multe resurse HP**

Pentru a localiza resursele care furnizează detalii despre produs, informaţii despre modul de utilizare şi altele, utilizaţi acest tabel.

#### **Tabelul 6-1 Informaţii suplimentare**

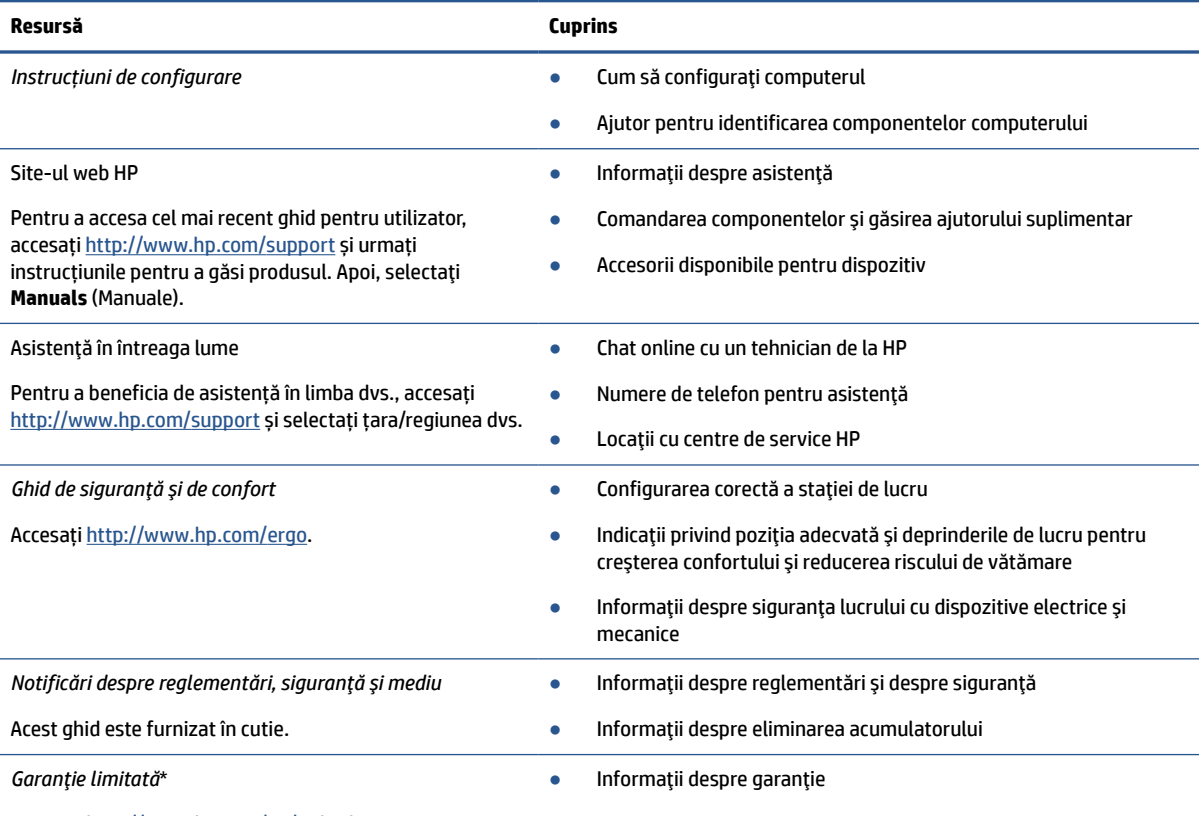

Accesați [http://www.hp.com/go/orderdocuments.](http://www.hp.com/go/orderdocuments)

\*Garanţia limitată HP se găseşte împreună cu ghidurile pentru utilizatori pe produsul dumneavoastră şi/sau pe CD-ul sau DVD-ul furnizat în cutie. În unele ţări sau regiuni, în cutie poate fi furnizată o garanţie HP în format imprimat în cutie. Pentru ţările/regiunile în care garanția nu este furnizată în format imprimat, puteți să solicitați o copie de la <http://www.hp.com/go/orderdocuments>. Pentru produsele cumpărate în regiunea Asia Pacific, puteţi scrie companiei HP la adresa POD, PO Box 161, Kitchener Road Post Office, Singapore 912006. Vă rugăm să includeţi denumirea produsului şi numele dvs., numărul de telefon şi adresa poştală.

# <span id="page-23-0"></span>**7 Specificații**

Când călătoriți cu sau depozitați computerul, valorile nominale de alimentare și specificațiile de funcționare vă oferă informații utile.

## **Putere de intrare**

Informaţiile despre alimentare din această secţiune pot fi utile atunci când intenţionaţi să călătoriţi în străinătate cu computerul.

Computerul funcţionează cu curent continuu, care poate fi furnizat de un adaptor de curent alternativ sau de o sursă de alimentare de curent continuu. Sursa de alimentare de c.a. trebuie să aibă tensiunea nominală de 100 V–240 V, 50 Hz–60 Hz. Deşi computerul poate fi alimentat de la o sursă independentă de curent continuu, trebuie să fie alimentat numai de la un adaptor de c.a. sau de la o sursă de alimentare de c.c., care sunt furnizate şi aprobate de HP pentru utilizare cu acest computer.

Computerul poate funcţiona cu curent continuu în cadrul uneia sau mai multor specificaţii următoare. Tensiunea și curentul de funcționare variază în funcție de platformă. Tensiunea și curentul de funcționare ale computerului pot fi găsite pe eticheta de reglementare.

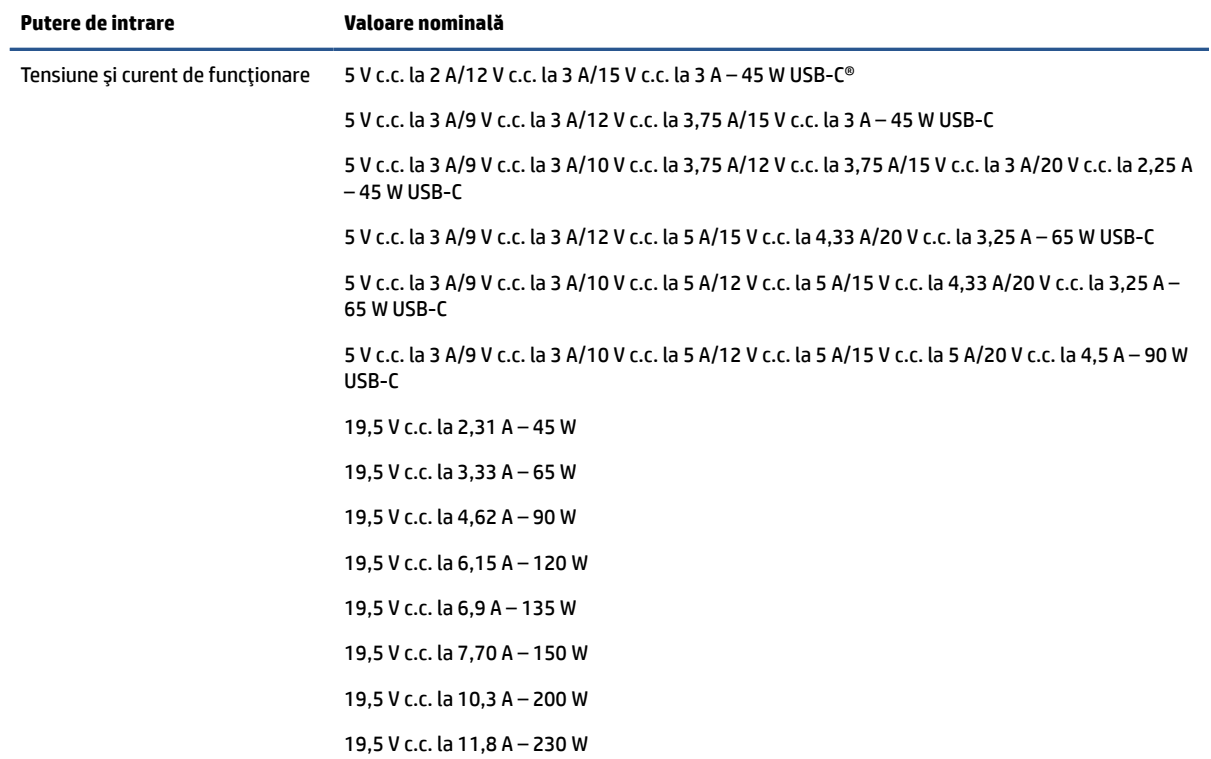

#### **Tabelul 7-1 Specificaţii privind alimentarea de c.c.**

<span id="page-24-0"></span>**Tabelul 7-1 Specificaţii privind alimentarea de c.c. (Continuare)**

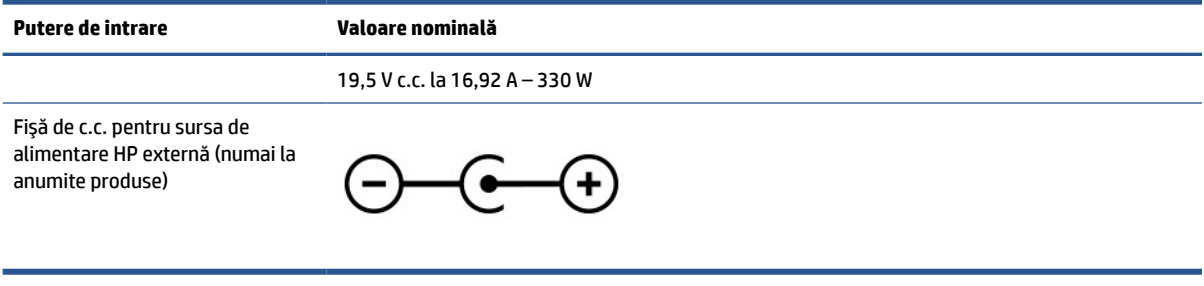

**NOTĂ:** Acest produs este proiectat pentru sistemele energetice IT din Norvegia, cu tensiune de linie care nu depăşeşte 240 V rms.

# **Mediu de funcţionare**

Consultaţi specificaţiile privind funcţionarea pentru informaţii utile atunci când călătoriţi cu computerul sau în cazul în care nu îl veţi folosi o perioadă.

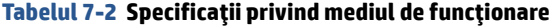

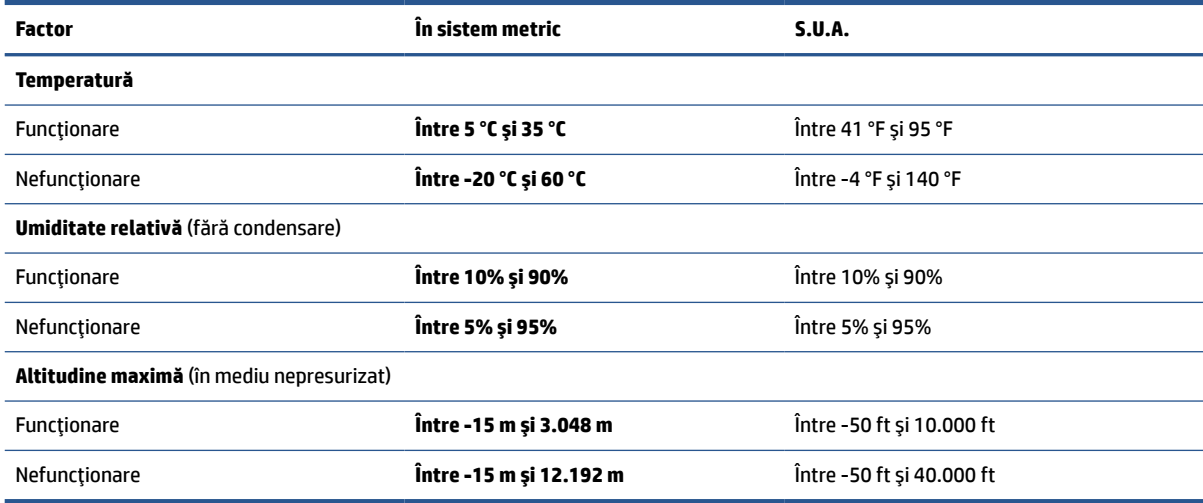

# <span id="page-25-0"></span>**8 Descărcare electrostatică**

Descărcarea electrostatică este eliberarea electricităţii statice când două obiecte intră în contact – de exemplu, şocul pe care îl primiţi când treceţi peste covor şi atingeţi o clanţă de uşă, metalică.

O descărcare de electricitate statică din degete sau din alte materiale conductoare electrostatice poate să deterioreze componentele electronice.

**IMPORTANT:** Pentru a preveni deteriorarea computerului, defectarea unei unități sau pierderea informaţiilor, respectaţi aceste măsuri de precauţie:

- Dacă instrucţiunile de scoatere sau de instalare vă îndrumă să deconectaţi computerul, asiguraţi-vă mai întâi că acesta este împământat corect.
- Păstraţi componentele în ambalajul lor de protecţie împotriva energiei electrostatice până când sunteţi pregătit să le instalaţi.
- Evitaţi atingerea pinilor, conductoarelor sau circuitelor. Manipulaţi componentele electronice cât mai puţin posibil.
- Utilizaţi instrumente nemagnetice.
- Înainte de a manevra componente, descărcaţi-vă de electricitatea statică, atingând o suprafaţă metalică nevopsită.
- Când scoateți o componentă, puneți-o într-un ambalaj antistatic.

# <span id="page-26-0"></span>**9 Accesibilitate**

Obiectivul companiei HP este să proiecteze, să producă şi să comercializeze produse, servicii şi informaţii pe care oricine le poate utiliza oriunde, fie în mod independent, fie cu dispozitive sau aplicaţii cu tehnologie de asistare de la terţi.

# **HP şi accesibilitatea**

Compania HP depune eforturi pentru a integra diversitatea, incluziunea şi munca/viaţa în structura companiei, iar acest aspect se reflectă în tot ceea ce face. Compania HP se străduieşte să creeze un mediu complex, axat pe legătura dintre oameni şi tehnologie în întreaga lume.

### **Găsirea instrumentelor de tehnologie de care aveţi nevoie**

Tehnologia poate dezlănțui potențialul dumneavoastră uman. Tehnologia de asistare elimină barierele și vă ajută să creaţi independenţă la domiciliu, la birou şi în comunitate. Tehnologia de asistare ajută la creşterea, menținerea și îmbunătățirea capabilităților funcționale ale tehnologiei electronice și informaționale.

Pentru mai multe informații, consultați Găsirea celei [mai bune tehnologii de asistare,](#page-27-0) la pagina 22.

### **Angajamentul companiei HP**

Compania HP s-a angajat să furnizeze produse şi servicii care sunt accesibile pentru persoanele cu dizabilităţi. Acest angajament stă la baza diversităţii obiectivelor companiei şi contribuie la asigurarea faptului că beneficiile tehnologiei sunt disponibile pentru toţi.

Ţelul companiei HP privind accesibilitatea este de a proiecta, a produce şi a comercializa produse şi servicii care pot fi utilizate efectiv de către oricine, inclusiv de către persoanele cu dizabilităţi, fie ca atare, fie prin intermediul unor dispozitive de asistare.

Pentru a atinge ţelul respectiv, această Politică de accesibilitate stabileşte şapte obiective cheie care ghidează acţiunile companiei HP. Se aşteaptă ca toţi managerii şi angajaţii de la HP să susţină aceste obiective şi implementarea acestora, în conformitate cu funcțiile și responsabilitățile lor:

- Creşterea gradului de conştientizare a problemelor de accesibilitate în cadrul companiei HP şi asigurarea instruirii necesare angajaților pentru a proiecta, a produce, a comercializa și a livra produse și servicii accesibile.
- Dezvoltarea liniilor directoare privind accesibilitatea pentru produse şi servicii şi responsabilizarea grupurilor de dezvoltare a produselor pentru implementarea acestor linii directoare acolo unde este fezabil din punct de vedere competitiv, tehnic şi economic.
- Implicarea persoanelor cu dizabilităţi în dezvoltarea liniilor directoare privind accesibilitatea şi în proiectarea şi testarea produselor şi serviciilor.
- Documentarea caracteristicilor de asistare și disponibilizarea în mod public a informațiilor despre produsele şi serviciile HP, într-o formă accesibilă.
- Stabilirea relațiilor cu principalii furnizori de tehnologie și soluții de asistare.
- Sprijinirea activităţilor interne şi externe de cercetare şi dezvoltare care îmbunătăţesc tehnologia de asistare relevantă pentru produsele şi serviciile HP.
- Susţinerea şi aducerea contribuţiei la standardele industriale şi recomandările pentru accesibilitate.

### <span id="page-27-0"></span>**Asociaţia internaţională a specialiştilor în accesibilitate (International Association of Accessibility Professionals - IAAP)**

IAAP este o asociaţie non-profit concentrată asupra promovării profesiunii dedicate accesibilităţii prin intermediul reţelelor, educaţiei şi certificării. Obiectivul este de a-i ajuta pe specialiştii în accesibilitate să-şi dezvolte şi să-şi perfecţioneze carierele, precum şi să faciliteze integrarea de către organizaţii a caracteristicilor de accesibilitate în produsele şi infrastructura lor.

Ca membră fondatoare, compania HP s-a alăturat pentru a participa, împreună cu alte organizaţii, la promovarea domeniului accesibilităţii. Acest angajament susţine ţelul companiei HP de a proiecta, produce şi comercializa produse şi servicii cu caracteristici de accesibilitate, care pot fi utilizate efectiv de către persoanele cu dizabilităţi.

Asociaţia IAAP va învigora profesiile prin conectarea la nivel global a persoanelor individuale, a studenţilor şi a organizaţiilor pentru a învăţa unii de la alţii. Dacă sunteţi interesat să aflaţi mai multe, accesaţi <http://www.accessibilityassociation.org> pentru a vă alătura comunităţii online, a vă înregistra pentru buletine informative şi a afla despre opţiunile de apartenenţă.

### **Găsirea celei mai bune tehnologii de asistare**

Oricine, inclusiv persoanele cu dizabilităţi sau cu limitări legate de vârstă, trebuie să aibă posibilitatea de a comunica, de a se exprima şi de a se conecta cu lumea utilizând tehnologia. Compania HP este dedicată creșterii conștientizării accesibilității pe plan intern și în rândul clienților și partenerilor săi.

Indiferent dacă este vorba despre fonturi mari, care sunt simplu de citit, despre recunoaşterea vocii, care vă permite să vă odihniţi mâinile sau despre orice altă tehnologie de asistare care vă ajută într-o situaţie specială, varietatea de tehnologii de asistare face produsele HP mai simplu de utilizat. Cum alegeţi?

### **Evaluarea nevoilor dumneavoastră**

Tehnologia poate dezlănţui potenţialul dumneavoastră. Tehnologia de asistare elimină barierele şi vă ajută să creați independență la domiciliu, la birou și în comunitate. Tehnologia de asistare (TA) ajută la creșterea, menținerea și îmbunătățirea capabilităților funcționale ale tehnologiei electronice și informaționale.

Puteţi să alegeţi din multe produse cu tehnologie de asistare. Evaluarea dumneavoastră din punct de vedere al nevoilor de accesibilitate vă poate permite să evaluaţi câteva produse, să răspundeţi la întrebări şi să facilitați alegerea celei mai bune soluții pentru situația dumneavoastră. Veți vedea că specialiștii calificați să efectueze evaluări ale nevoilor de accesibilitate vin din multe domenii, unii fiind licenţiaţi şi autorizaţi în fizioterapie, în terapie ocupaţională, în patologia vorbirii/limbii şi în alte domenii de expertiză. Alte persoane, care nu sunt autorizate sau licenţiate, pot să furnizeze, de asemenea, informaţii pentru evaluare. Va fi necesar să vă interesaţi în legătură cu experienţa şi domeniul de expertiză al persoanei respective, precum şi despre tariful cerut, pentru a determina dacă aceasta este corespunzătoare pentru nevoile dumneavoastră.

### **Accesibilitate pentru produsele HP**

Aceste legături furnizează informaţii despre caracteristicile de accesibilitate şi tehnologia de asistare, dacă este cazul, incluse în diferite produse HP. Aceste resurse vă vor ajuta să selectaţi caracteristicile şi produsele specifice cu tehnologie de asistare care corespund cel mai bine situaţiei dumneavoastră.

- <span id="page-28-0"></span>HP Aging & Accessibility: Accesati <http://www.hp.com>, tastati Accessibility (Accesibilitate) în caseta de căutare. Selectaţi **Office of Aging and Accessibility**.
- Computere HP: Pentru Windows 7, Windows 8 şi Windows 10, accesaţi [http://www.hp.com/support,](http://www.hp.com/support) tastaţi Windows Accessibility Options (Opţiuni de accesibilitate în Windows) în caseta de căutare **Search our knowledge** (Căutaţi în baza noastră de date). Selectaţi sistemul de operare corespunzător din rezultate.
- Cumpărături HP, periferice pentru produsele HP: Accesaţi [http://store.hp.com,](http://store.hp.com) selectaţi **Shop**  (Cumpăraţi), apoi selectaţi **Monitors** (Monitoare) sau **Accessories** (Accesorii).

Dacă aveţi nevoie de asistenţă suplimentară referitoare la caracteristicile de accesibilitate ale produsului dumneavoastră HP, consultați Contactarea serviciului de asistență, la pagina 25.

Legături suplimentare către partenerii și furnizorii externi care pot oferi asistență suplimentară:

- [Informaţii de accesibilitate pentru produsele Microsoft](http://www.microsoft.com/enable) (Windows 7, Windows 8, Windows 10, Microsoft [Office\)](http://www.microsoft.com/enable)
- Informații de accesibilitate pentru produsele Google (Android, Chrome, Google Apps)

# **Standarde şi legislaţie**

Ţările din întreaga lume sunt reglementări în vigoare pentru a îmbunătăţi accesul la produse şi servicii pentru persoanele cu dizabilităţi. Aceste reglementări sunt aplicabile pentru produsele şi serviciile de telecomunicaţii, PC-uri şi imprimante cu anumite caracteristici de redare a comunicaţiilor şi video, documentaţia de utilizator asociată acestora şi serviciul de asistenţă pentru clienţi.

### **Standarde**

US Access Board a creat Secţiunea 508 din Regulamentul Federal privind Achiziţiile (Federal Acquisition Regulation - FAR) pentru a reglementa accesul la informaţii şi tehnologii de comunicare (TIC) pentru persoanele cu dizabilităţi fizice, senzoriale sau cognitive.

Standardele conțin criterii tehnice specifice pentru diverse tipuri de tehnologii, precum și cerințe de performanță care se concentrează asupra capacităților funcționale ale produselor vizate. Criteriile specifice acoperă aplicațiile software și sistemele de operare, informațiile bazate pe web și aplicațiile, computerele, produsele de telecomunicaţii, video şi multimedia, precum şi produsele închise autonome.

### **Ordinul 376 – EN 301 549**

Uniunea Europeană a creat standardul EN 301 549 în cadrul Mandatului 376 ca set de instrumente online pentru achiziţiile publice de produse TIC. Standardul specifică cerinţele de accesibilitate aplicabile pentru produsele şi produsele şi serviciile TIC, împreună cu o descriere a procedurilor de testare şi a metodologiei de evaluare pentru fiecare cerinţă.

### **Recomandările privind accesibilitatea conţinutului de pe web (Web Content Accessibility Guidelines - WCAG)**

Recomandările privind accesibilitatea conţinutului web (Web Content Accessibility Guidelines - WCAG) din cadrul Iniţiativei de accesibilitate pe web (Web Accessibility Initiative - WAI) a W3C îi ajută pe proiectanţii şi dezvoltatorii web să creeze site-uri care corespund mai bine cerinţelor persoanelor cu dizabilităţi sau cu limitări legate de vârstă.

Recomandările WCAG promovează accesibilitatea la nivelul întregii game de conţinut web (text, imagini, audio şi video) şi de aplicaţii web. Recomandările WCAG pot fi testate cu precizie, sunt simplu de înţeles şi de utilizat şi oferă dezvoltatorilor web flexibilitate pentru a inova. De asemenea, au fost aprobate recomandările WCAG 2.0, ca [ISO/IEC 40500:2012](http://www.iso.org/iso/iso_catalogue/catalogue_tc/catalogue_detail.htm?csnumber=58625/).

<span id="page-29-0"></span>Recomandările WCAG vizează în special barierele întâmpinate la accesarea conţinutului web de către persoanele cu dizabilităţi vizuale, auditive, fizice, cognitive şi neurologice, precum şi de către utilizatorii mai vârstnici ai internetului, care au nevoi de accesibilitate. Recomandările WCAG 2.0 definesc caracteristicile conţinutului accesibil:

- Perceptibil (de exemplu, prin posibilitatea de a asigura alternative de text pentru imagini, subtitluri pentru conţinutul audio, adaptabilitatea prezentărilor şi contrastul culorilor)
- **Operabil** (prin posibilitatea de a asigura accesul la tastatură, contrastul culorilor, temporizarea la operaţiile de intrare, evitarea blocării şi capacitatea de navigare)
- **Inteligibil** (prin posibilitatea de a asigura lizibilitatea, predictibilitatea și asistența la operațiile de intrare)
- **Robust** (de exemplu, prin posibilitatea de a asigura compatibilitatea cu tehnologiile de asistare)

### **Legislaţie şireglementări**

Accesibilitatea la tehnologia informaţiei şi la informaţii a devenit un subiect cu o importanţă legislativă din ce în ce mai mare. Aceste legături oferă informaţii despre cele mai importante legi, reglementări şi standarde.

- **[Statele Unite](http://www8.hp.com/us/en/hp-information/accessibility-aging/legislation-regulation.html#united-states)**
- **[Canada](http://www8.hp.com/us/en/hp-information/accessibility-aging/legislation-regulation.html#canada)**
- **[Europa](http://www8.hp.com/us/en/hp-information/accessibility-aging/legislation-regulation.html#europe)**
- **[Australia](http://www8.hp.com/us/en/hp-information/accessibility-aging/legislation-regulation.html#australia)**

# **Resurse şi legături utile privind accesibilitatea**

Aceste organizaţii, instituţii şi resurse pot constitui surse utile de informaţii cu privire la dizabilităţi şi limitările legate de vârstă.

**MOTĂ:** Aceasta nu este o listă exhaustivă. Aceste organizații sunt indicate numai în scopuri informaționale. Compania HP nu îşi asumă nicio responsabilitate pentru informaţiile sau contactele pe care le găsiţi pe internet. Lista de pe această pagină nu implică nicio garanție din partea companiei HP.

### **Organizaţii**

Acestea sunt doar câteva dintre organizaţiile care oferă informaţii despre dizabilităţi şi limitările legate de vârstă.

- Asociația americană a persoanelor cu dizabilități (American Association of People with Disabilities -AAPD)
- Asociaţia programelor privind legile referitoare la tehnologiile de asistare (The Association of Assistive Technology Act Programs - ATAP)
- Asociaţia persoanelor care suferă de pierderea auzului, din America (Hearing Loss Association of America - HLAA)
- Centrul de asistenţă tehnică şi instruire în tehnologia informaţiei (Information Technology Technical Assistance and Training Center - ITTATC)
- **Lighthouse International**
- Asociaţia naţională a surzilor (National Association of the Deaf)
- Federaţia naţională a nevăzătorilor (National Federation of the Blind)
- <span id="page-30-0"></span>Societatea de inginerie și tehnologie de asistare pentru reabilitare din America de Nord (Rehabilitation Engineering & Assistive Technology Society of North America - RESNA)
- Telecommunications for the Deaf and Hard of Hearing, Inc. (TDI)
- Inițiativa de accesibilitate web (Web Accessibility Initiative WAI) a W3C

### **Instituţii educaţionale**

Multe instituții educaționale, inclusiv aceste exemple, oferă informații despre dizabilități și limitările legate de vârstă.

- Universitatea de Stat din California, Northridge, Centrul pentru dizabilități (CSUN)
- Universitatea din Wisconsin Madison, Centrul de urmărire
- Universitatea din Minnesota Programul de acomodare la computer

### **Alte resurse privind dizabilităţile**

Multe resurse, inclusiv aceste exemple, oferă informaţii despre dizabilităţi şi limitările legate de vârstă.

- Programul de asistență tehnică ADA (Americans with Disabilities Act)
- ILO Global Business and Disability Network
- **EnableMart**
- Forumul European pentru Dizabilități (European Disability Forum)
- Rețeaua de acomodare la serviciu (Job Accommodation Network)
- Microsoft Enable

### **Linkuri HP**

Aceste linkuri specifice HP oferă informații despre dizabilități și limitările legate de vârstă.

[Ghid HP pentru siguranţă](http://www8.hp.com/us/en/hp-information/ergo/index.html) şi confort

[Vânzări HP în sectorul public](https://government.hp.com/)

## **Contactarea serviciului de asistenţă**

HP oferă asistenţă tehnică şi asistenţă cu opţiuni de accesibilitate pentru clienţii cu dizabilităţi.

**NOTĂ:** Asistența este numai în limba engleză.

- În atenția clienților care sunt surzi sau au deficiențe de auz și care au întrebări despre asistența tehnică sau accesibilitatea produselor HP:
	- Utilizaţi TRS/VRS/WebCapTel pentru a apela (877) 656-7058, de luni până vineri, între orele 6 şi 21, Ora regiunii muntoase.
- Clienții care au alte dizabilități sau limitări legate de vârstă și care au întrebări despre asistența tehnică sau accesibilitatea produselor HP sunt rugați să aleagă una din următoarele opțiuni:
	- Apelaţi (888) 259-5707, de luni până vineri, între orele 6 şi 21, Ora regiunii muntoase.
	- Completaţi [Formularul de contact pentru persoane cu dizabilităţi sau limitări legate de vârstă](https://h41268.www4.hp.com/live/index.aspx?qid=11387).

# <span id="page-31-0"></span>**Index**

### **A**

accesibilitate [21,](#page-26-0) [22,](#page-27-0) [24](#page-29-0), [25](#page-30-0) acumulator indicator luminos [2,](#page-7-0) [3](#page-8-0) încărcare [12](#page-17-0) sigilat din fabrică [12](#page-17-0) antene WLAN, identificare [3](#page-8-0) asistenţă [17](#page-22-0) asistență pentru clienți, accesibilitate [25](#page-30-0) Asociaţia internaţională a specialiştilor în accesibilitate [22](#page-27-0)

### **B**

butoane alimentare [2](#page-7-0) buton de alimentare, identificare [2](#page-7-0) buton de volum, identificare [3](#page-8-0)

#### **C**

cameră [4](#page-9-0) identificare [4](#page-9-0) călătoria cu computerul [7](#page-12-0) Chromebook Recovery Utility, instalare [15](#page-20-0) cititor de carduri de memorie, identificare [1](#page-6-0) componente afişaj [3](#page-8-0) partea dreaptă [1](#page-6-0) partea inferioară [6](#page-11-0) partea stângă [2](#page-7-0) zona tastaturii [4](#page-9-0) copiere de rezervă [14](#page-19-0)

#### **D**

descărcare electrostatică [20](#page-25-0) difuzoare, identificare [6](#page-11-0) dispozitiv cu WLAN [7](#page-12-0)

#### **E**

etichetă Bluetooth [7](#page-12-0) etichetă de certificare wireless [7](#page-12-0) etichetă WLAN [7](#page-12-0)

etichete certificare wireless [7](#page-12-0) Funcția Bluetooth [7](#page-12-0) numărul de serie [7](#page-12-0) reglementare [7](#page-12-0) service [7](#page-12-0) WLAN<sub>[7](#page-12-0)</sub> etichete de service, localizare [7](#page-12-0) evaluarea nevoilor de accesibilitate [22](#page-27-0)

#### **G**

gest de derulare pe ecranul tactil [10](#page-15-0) gest de derulare pe zona de atingere [9](#page-14-0) gest de mărire/micșorare cu două degete pe ecranul tactil [11](#page-16-0) gest de tragere pe ecranul tactil [10](#page-15-0) gesturi de atingere [9](#page-14-0) gesturi pe ecranul tactil derulare cu un deget [10](#page-15-0) mărire/micșorare cu două degete [11](#page-16-0) tragere cu un deget [10](#page-15-0) Gesturi pe zona de atingere, derulare [9](#page-14-0)

### **I**

imprimare [13](#page-18-0) indicatoare luminoase adaptor de c.a. şi acumulator [2](#page-7-0), [3](#page-8-0) cameră [3](#page-8-0) informații despre reglementări etichetă de reglementare [7](#page-12-0) etichete de certificare wireless [7](#page-12-0)

#### **L**

Led de adaptor de c.a. [2](#page-7-0), [3](#page-8-0) LED pentru cameră, identificare [3](#page-8-0)

#### **M**

mediu de funcționare [19](#page-24-0) microfoane interne, identificare [4](#page-9-0) mufă căști (ieșire audio) [1](#page-6-0)

mufă ieșire audio (căști), identificare [1](#page-6-0) mufă intrare audio (microfon), identificare [1](#page-6-0) mufă microfon (intrare audio), identificare [1](#page-6-0) mufe ieșire audio (căști) [1](#page-6-0) intrare audio (microfon) [1](#page-6-0)

### **N**

numărul de serie, computer [7](#page-12-0) nume și cod produs, computer [7](#page-12-0)

### **P**

Politica de asistare a companiei HP [21](#page-26-0) porturi USB [1](#page-6-0) USB Type-C [2](#page-7-0) port USB, identificare [1](#page-6-0) port USB Type-C, identificare [2](#page-7-0) putere de intrare [18](#page-23-0)

### **R**

recuperare, efectuare [14](#page-19-0), [15](#page-20-0) recuperare sistem Chromebook Recovery Utility [15](#page-20-0) sistem de operare Chrome [16](#page-21-0) suport de recuperare [15](#page-20-0) resetare [14](#page-19-0) resurse, accesibilitate [24](#page-29-0)

### **S**

Secţiunea 508 - standarde de accesibilitate [23](#page-28-0) specificații [18](#page-23-0) standarde şi legislaţie, accesibilitate [23](#page-28-0) suport de recuperare creare [15](#page-20-0) ștergere [16](#page-21-0) suprafaţa zonei de atingere, identificare [4](#page-9-0)

### **T**

TA (tehnologie de asistare) găsire [22](#page-27-0) scop [21](#page-26-0) tasta de acțiune Dezactivare sunet [6](#page-11-0) tasta de acțiune înainte [5](#page-10-0) tasta de acțiune înapoi [5](#page-10-0) tasta de acțiune Mărire luminozitate [6](#page-11-0) tasta de acțiune Mărire volum [6](#page-11-0) tasta de acțiune pentru ecran complet [5](#page-10-0) tasta de acțiune pentru fereastra afişarea aplicațiilor [6](#page-11-0) tasta de acțiune Reducere luminozitate [6](#page-11-0) tasta de acțiune Reducere volum [6](#page-11-0) tasta de acțiune reîncărcare [5](#page-10-0) tasta de căutare, identificare [5](#page-10-0) tasta esc, identificare [5](#page-10-0) taste căutare [5](#page-10-0) esc [5](#page-10-0) taste de acțiune [5](#page-10-0), [6](#page-11-0) afişarea aplicaţiilor [6](#page-11-0) blocare taste [6](#page-11-0) dezactivare sunet [6](#page-11-0) ecran complet [5](#page-10-0) identificare [5](#page-10-0) înainte [5](#page-10-0) înapoi [5](#page-10-0) mărire luminozitate [6](#page-11-0) mărire volum [6](#page-11-0) reducere luminozitate [6](#page-11-0) reducere volum [6](#page-11-0) reîncărcare [5](#page-10-0) tehnologie de asistare (TA) găsire [22](#page-27-0) scop [21](#page-26-0)

### **Z**

Zona de atingere şi gesturi de atingere, atingere [9](#page-14-0)